## **PASO A PASO PARA DESCARGAR CERTIFICACIONES DERIVADAS DE CRÉDITOS OTORGADOS POR FORPO**

INGRESANDO AL SIGUIENTE LINK <http://inforpo.forpo.gov.co/creditos/faces/app/creditos/obligaciones.xhtml> y posteriormente:

- Diligencie usuario (número de identificación) y contraseña y click en ingresar

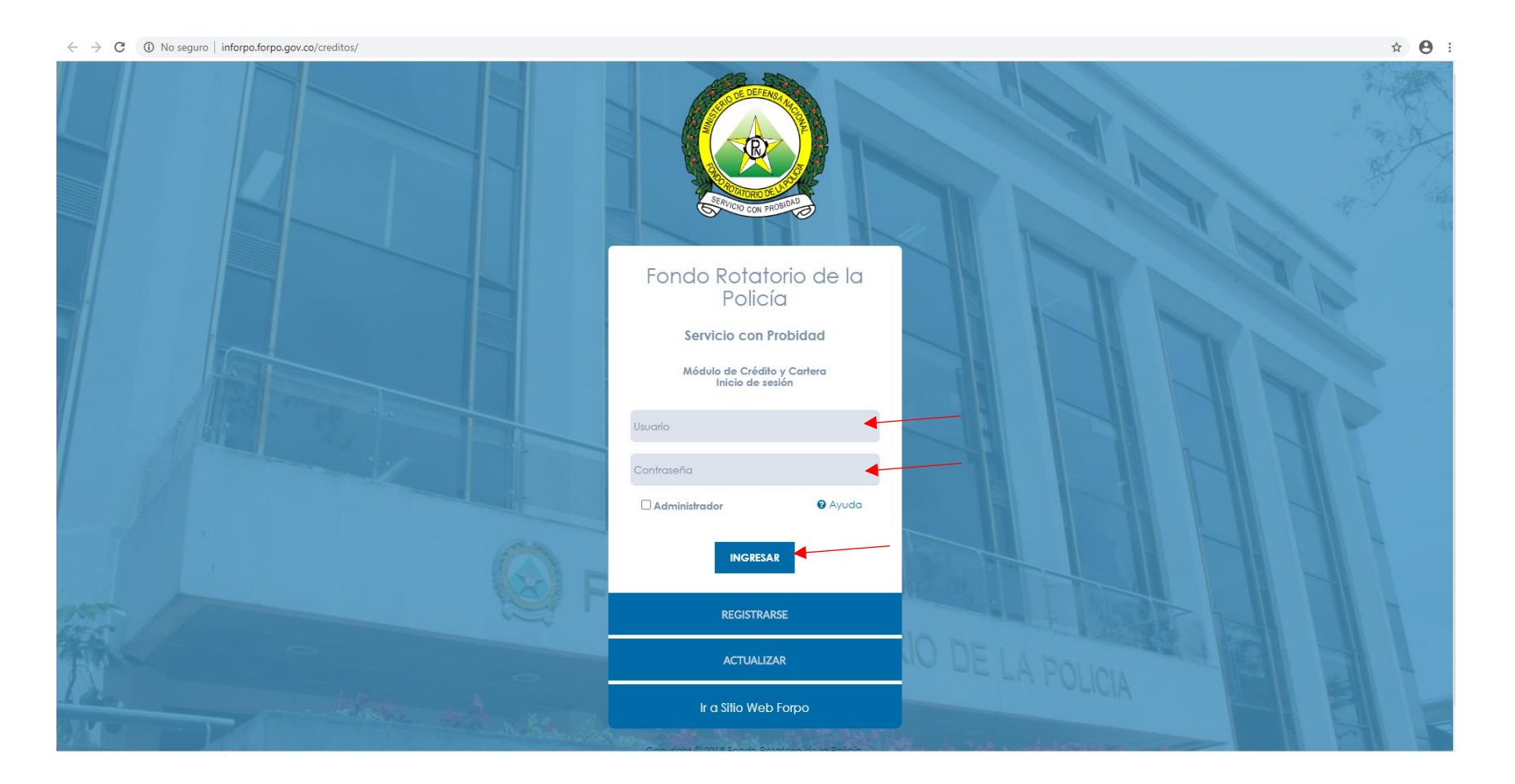

 **Nota:** si no recuerda su contraseña podrá recuperarla (ver tutorial) Actualización contraseña módulo créditos FORPO. <https://www.youtube.com/watch?v=GKXsfLeQNEE>

## - **Una vez ingrese, dar click en consultar mis créditos**

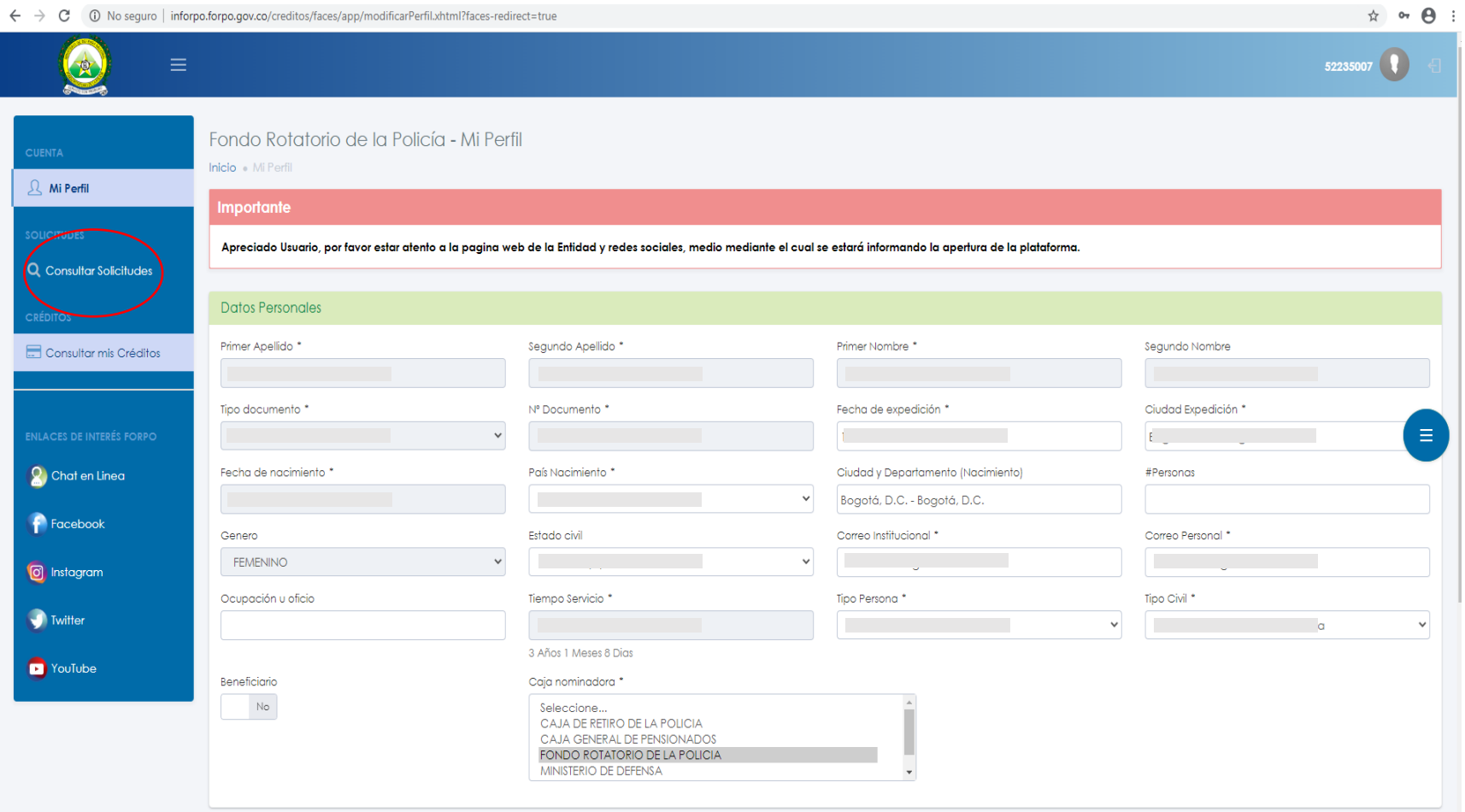

- **Para el crédito que se encuentre vigente en el botón verde dar un click en Detalles** 

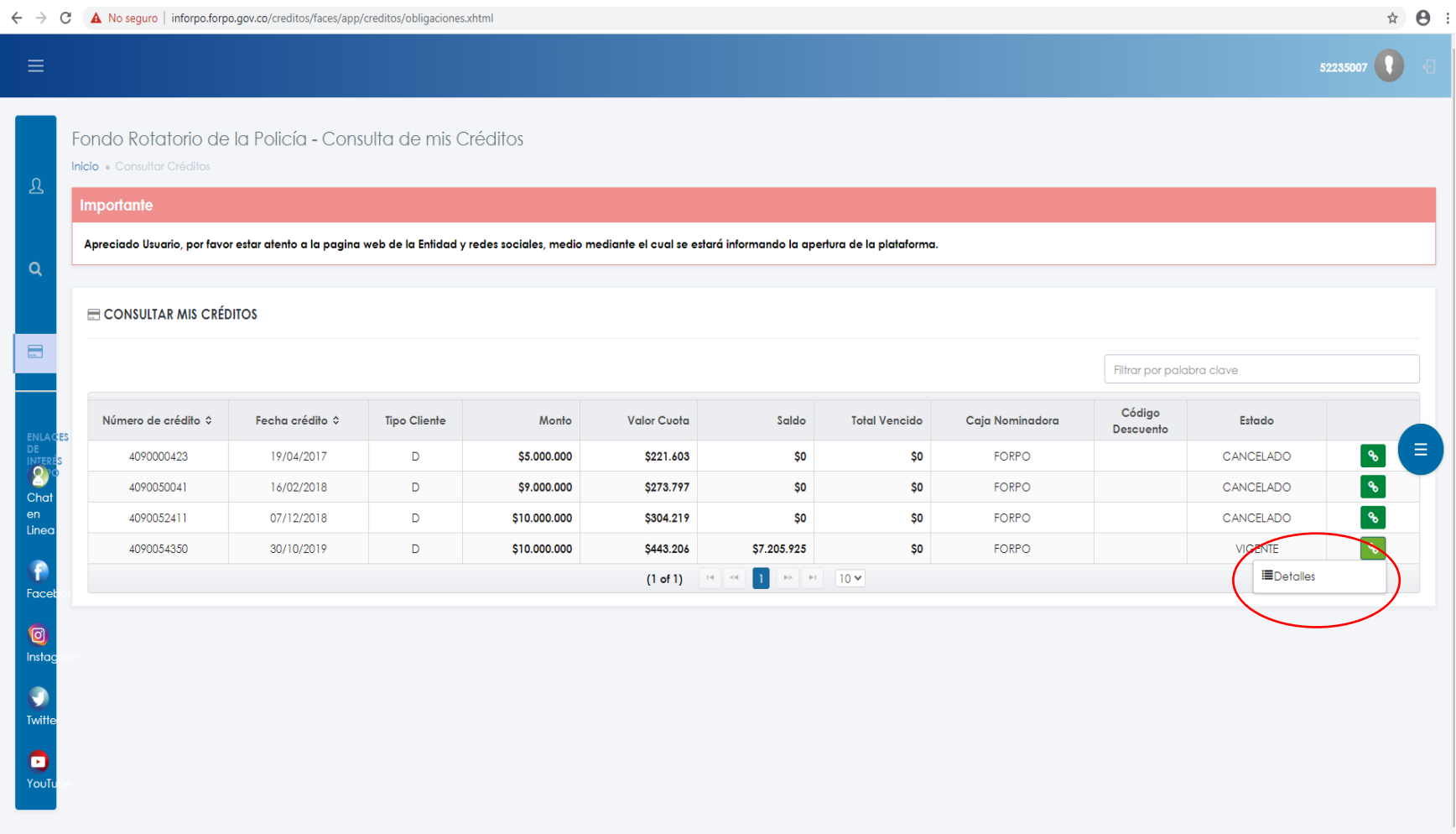

## - **De click en Certificados**

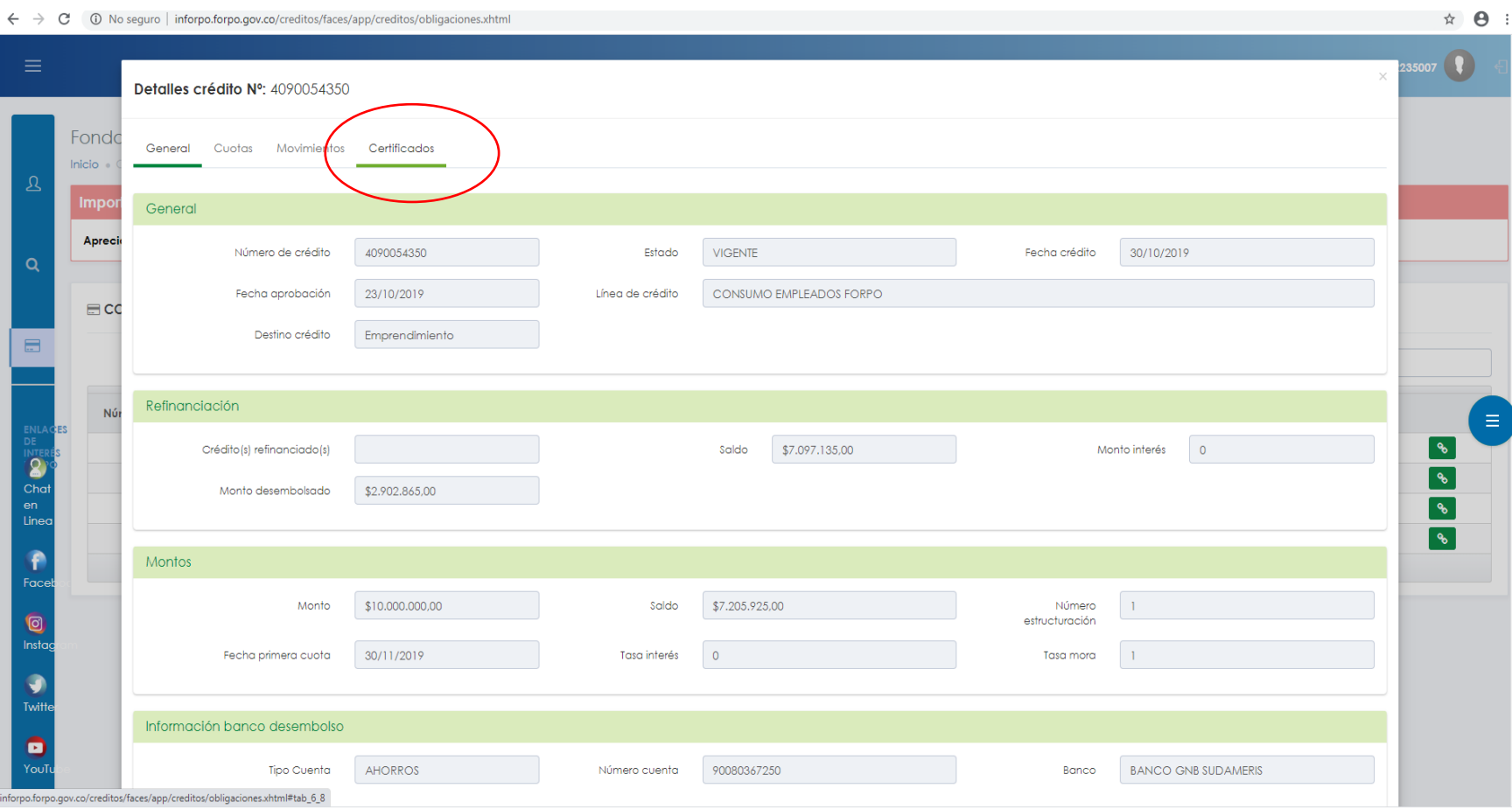

- **PARA CERITIFICACIONES DE RENTA: Diligencie a quién va dirigido, seleccione "Certificado declaración de renta" y seleccione el año a declarar, por último un click en el botón azul "declaración de renta" y será generada en PDF.**

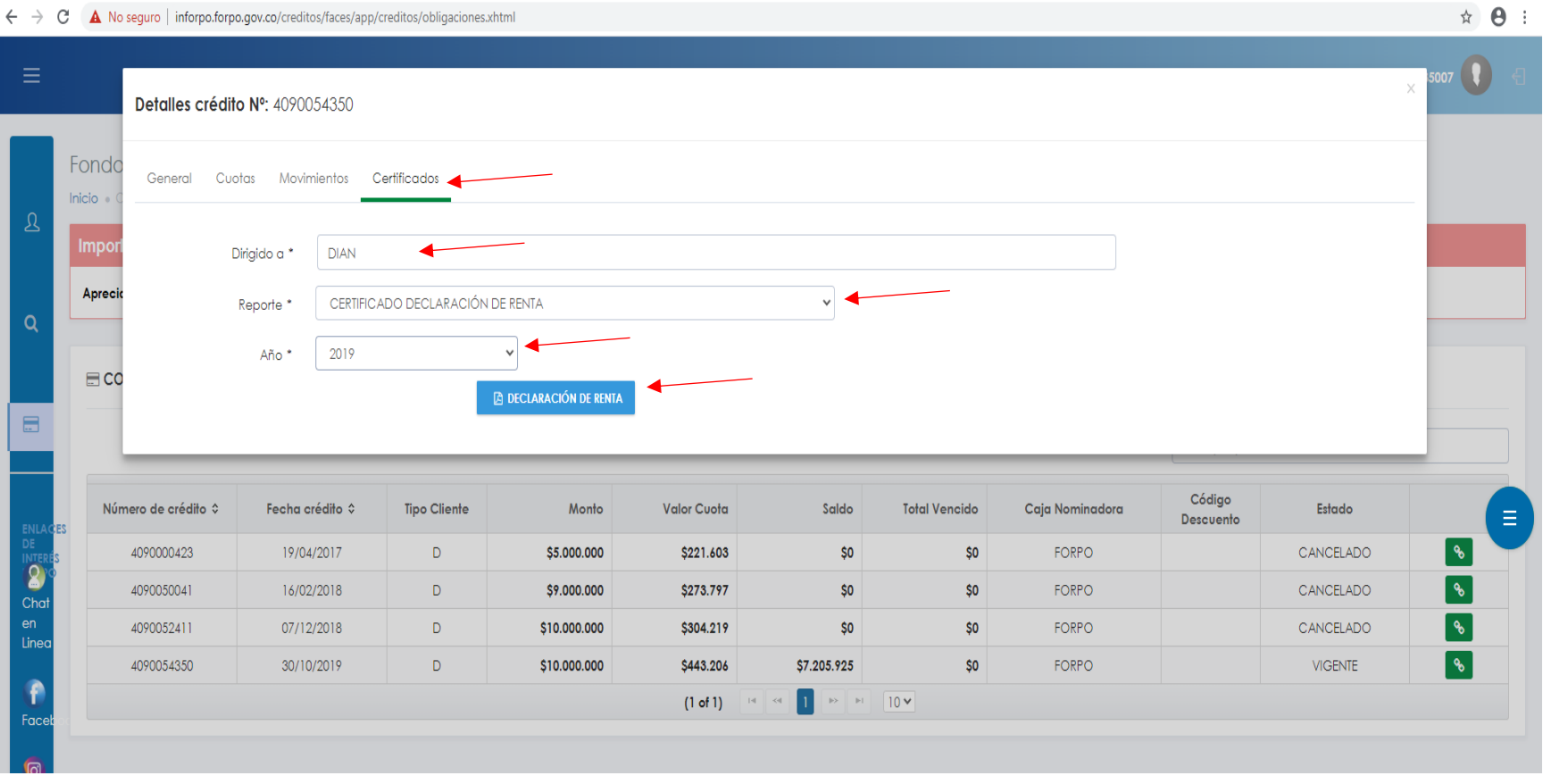

## $\mathcal{L} \rightarrow \mathcal{C}$  A. No sequen Lipformo formo governo legalizacionale conditor lobia